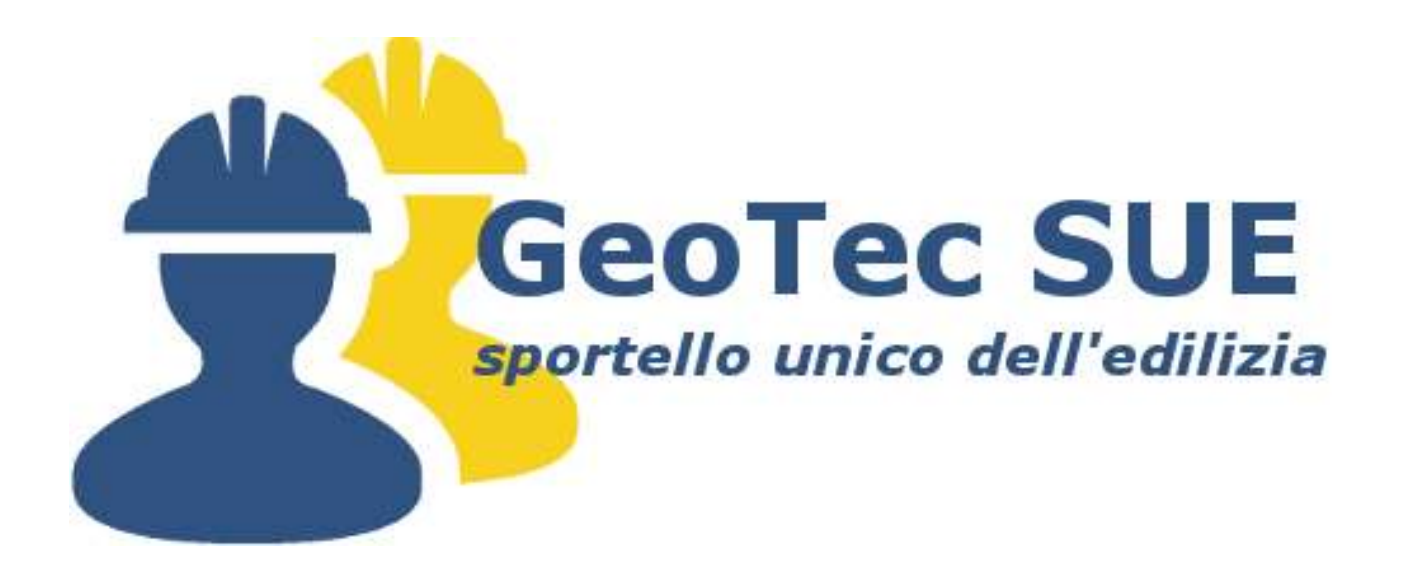

# **Manuale dell'utente**

**Versione 2.0 - Data 09/08/2017**

**1**

# **Sommario:**

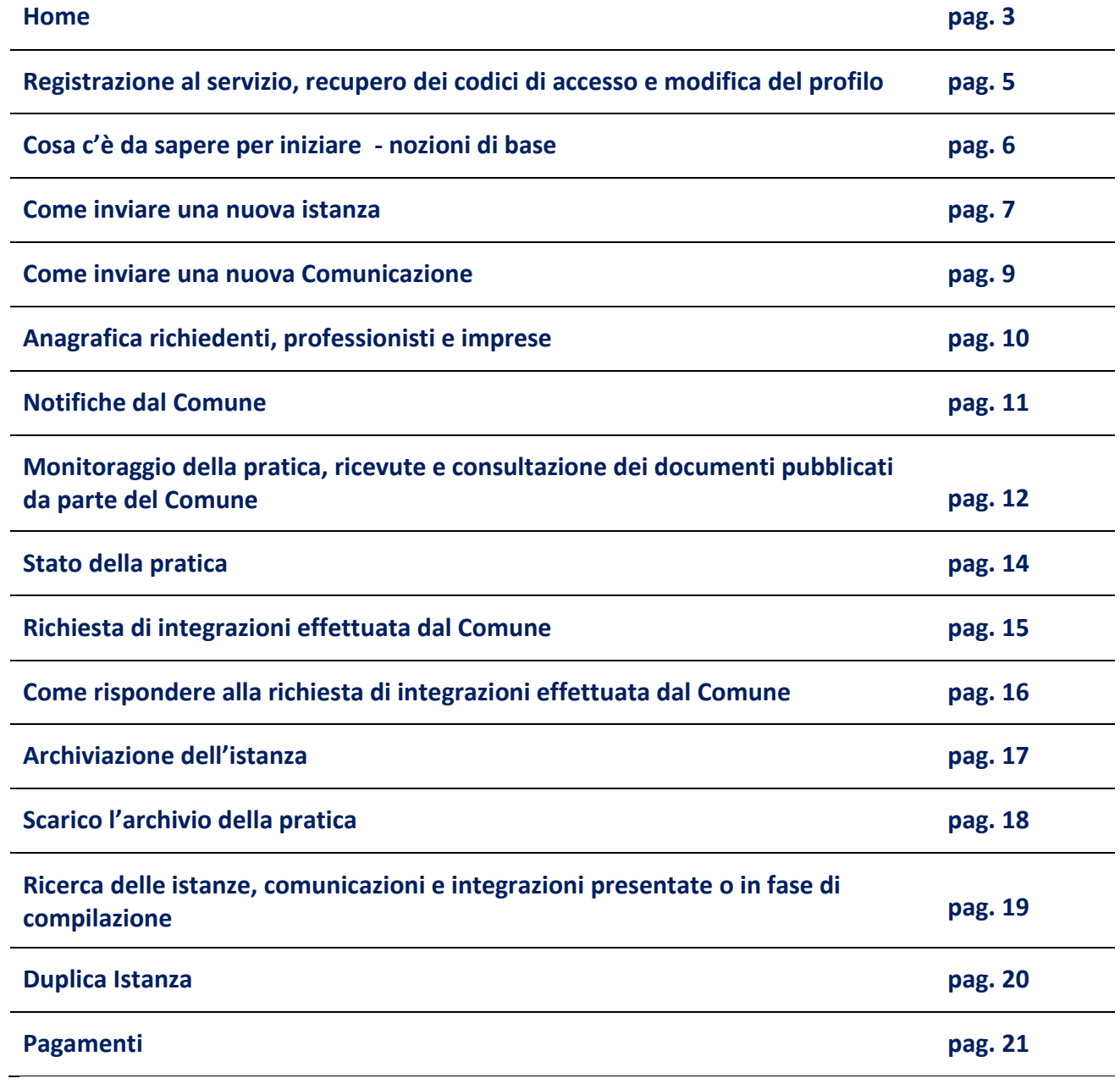

# **Home**

La Home page del portale, nella sua consultazione pubblica, si presenta così:

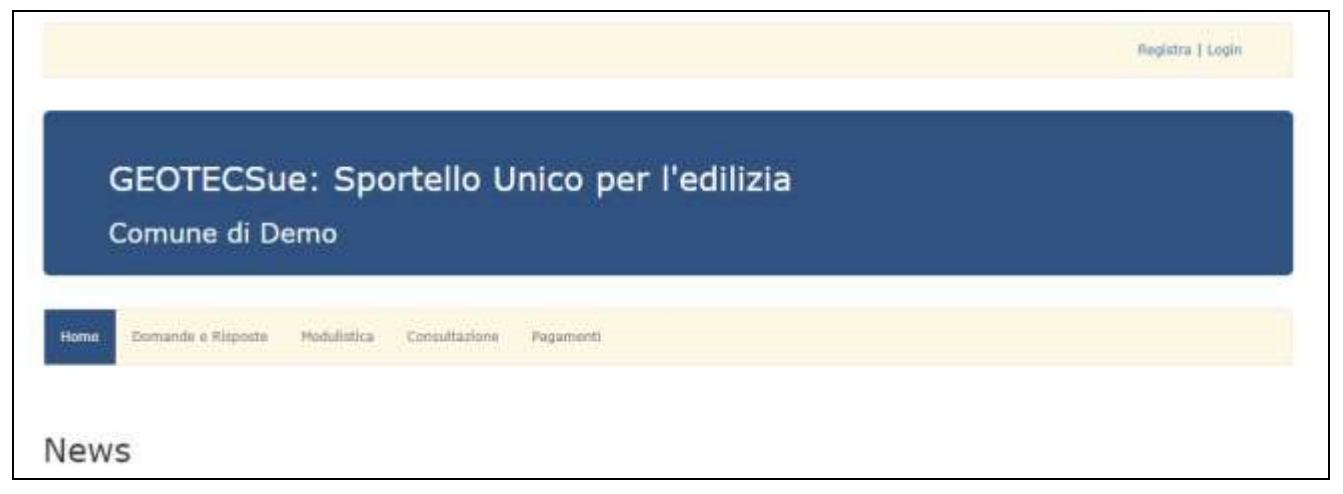

# Home

Riporta l'utente alla prima pagina in cui sono presenti le news. Le news sono pubblicate dal Comune e servono per mettere a conoscenza il professionista di novità utili alla presentazione delle pratiche allo Sportello Unico per l'Edilizia o informazioni che il Comune vuole rendere note. Si invita pertanto alla consultazione costante prima di effettuare il login.

## Domande e Risposte

Di libero accesso, come le altre linguette presenti sulla Home Page, riporta le Faq a cui è stata già data una risposta con riferimento alle domande più frequenti.

## Modulistica

Di libero accesso, come le altre linguette presenti sulla Home Page, presenta la lista dei modelli fac simile pre-caricati dal Comune per supportare il professionista nella fase di presentazione degli allegati alle singole pratiche.

Tramite l'utilizzo dei filtri, si può selezionare il tipo pratica di interesse e visualizzare i relativi modelli di supporto disponibili per la pratica desiderata.

Per visualizzare, scaricare ed eventualmente modificare i modelli occorre cliccare sul simbolo

## Consultazione

Di libero accesso, come le altre linguette presenti sulla Home Page, permette al cittadino e al professionista la consultazione dell'elenco complessivo delle pratiche presentate allo Sportello Unico per l'Edilizia tramite il Portale GeotecSue e, tramite i filtri, è possibile ricercare le pratiche per tipologia o data di protocollo.

Il momento della visualizzazione della pratica è impostato dal Comune in funzione del suo stato, come descritto al successivo capitolo "**Stato della pratica**".

La sezione prevede la consultazione dell'elenco complessivo di tutte le pratiche presenti nel Portale; effettuando il login il professionista avrà invece a disposizione una sezione riservata in cui è presente la sola lista delle proprie pratiche in fase di compilazione o inviate, come descritto al successivo capitolo "**Ricerca delle istanze, comunicazioni e integrazioni presentate o in fase di compilazione**".

# Pagamenti

Di libero accesso, come le altre linguette presenti sulla Home Page, presenta i tipi e le modalità di pagamento richiesti dall'Ente. Se sono presenti modelli aventi ulteriori spiegazioni dettagliate a riguardo, è possibile visualizzarli o scaricarli**.**

# Esempio:

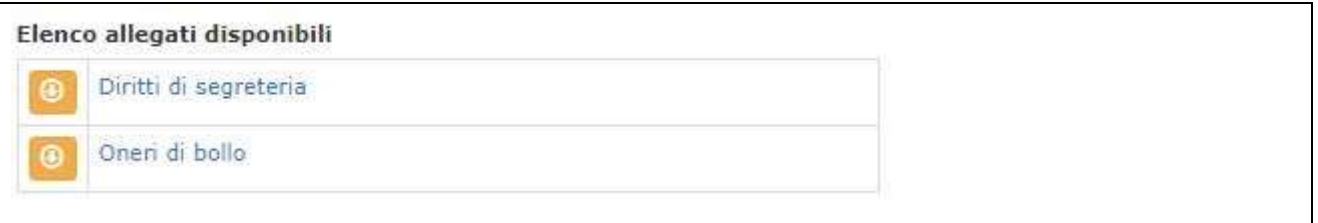

## Registra

Di libero accesso, come le altre linguette presenti sulla Home Page, permette al professionista la registrazione al servizio, come descritto al successivo capitolo "**Registrazione al servizio, recupero dei codici di accesso e modifica del profilo".**

## Login

Sezione riservata, prevede l'accesso del professionista registrato mediante l'inserimento delle credenziali di riconoscimento, UserName e Password.

## **Registrazione al servizio, recupero dei codici di accesso e modifica del profilo**

Per accedere al portale è necessario effettuare la registrazione sulla Home Page del Portale cliccando sul tasto Registra e poi su Non hai un account? Registrati qui

Inseriti tutti i dati richiesti per la registrazione e cliccato sul tasto Regista, il sistema invierà in automatico una mail, all'indirizzo indicato in fase di registrazione, con le credenziali di accesso.

Le credenziali inviate sono uniche per l'accesso al portale GeotecSue, pertanto le stesse dovranno essere utilizzate per l'accesso al Portale di tutti i Comuni che utilizzano il portale GeotecSue, senza necessità di effettuare altre ed ulteriori richieste di abilitazione per Comuni diversi.

Qualora vengano dimenticate o smarrite le credenziali di accesso al Portale, le stesse potranno essere recuperate dal Login di accesso cliccando su Hai dimenticato i tuoi dati?; verrà inviata una mail di sistema con i nuovi codici di accesso.

Al primo accesso si invita ad accedere a Il mio profilo, linguetta presente sulla parte alta dello schermo, così da completare tutti i campi del proprio profilo; anagrafica che verrà successivamente utilizzata dal Portale per l'auto compilazione delle istanze e comunicazioni quando l'utente si selezionerà come professionista all'interno di una pratica.

In caso di variazioni dell'anagrafica, occorrerà accedere nuovamente alla sezione Il mio profilo e modificare i dati inseriti. Tramite la stessa sezione potrà essere modificata la password assegnata dal sistema.

## **Cosa c'è da sapere per iniziare - nozioni di base**

Il Portale è lo strumento tramite il quale il professionista inoltra le pratiche allo Sportello Unico per l'Edilizia e lo Sportello Unico per l'Edilizia colloquia con il professionista.

Ad ogni operazione effettuata il sistema inoltrerà una notifica automatica al professionista, via email, per informarlo di accedere al Portale per la consultazione della richiesta o comunicazione effettuata dallo Sportello Unico per l'Edilizia e, contestualmente, al titolare della pratica per informarlo degli sviluppi sulla stessa (il sistema base ha una impostazione predefinita che prevede quanto riportato, un diverso riscontro dipenderà dalle impostazioni settate dal Comune). Nessun documento verrà inoltrato via e-mail ma sarà cura del professionista accedere al portale per visionare stati o documenti.

L'inoltro di una pratica effettuata tramite  $\frac{L}{L}$  e mie istanze  $\frac{L}{L}$  creerà un nuovo e unico fascicolo della pratica, in cui verranno inseriti tutti i documenti allegati dal professionista in fase di caricamento della pratica e di eventuali successivi invii, delle successive comunicazioni, nonché documenti e richieste da parte dello Sportello Unico per l'Edilizia, sia per l'istanza originale, sia per le successive comunicazioni.

Il Portate prevede due tipi di inoltro pratiche allo Sportello Unico per l'Edilizia.

La prima è l'istanza, che, in linea di massima, prevede comunque uno scambio di corrispondenza fra professionista e Sportello Unico per l'Edilizia, la seconda la comunicazione, contenuta all'interno della pratica istanza, che, in linea di massima, prevede la sola registrazione da parte dello Sportello Unico per l'Edilizia.

I riscontri da parte dello Sportello Unico per l'Edilizia, ad una istanza o ad una successiva comunicazione effettuata dal professionista, comporteranno cambi di stato dell'intera pratica come descritto al successivo capitolo "**Stato della pratica**".

Il Portale prevede la presentazione dell'istanza o della comunicazione attraverso un format editabile, con l'allegazione obbligatoria, facoltativa o libera di documenti e, per ognuno, l'indicazione dello specifico formato richiesto nell'invio, nonché se è richiesta o meno l'apposizione di firma digitale, come descritto al successivo capitolo "**Come inviare una nuova istanza**".

Il Portale prevede anche la disponibilità di realizzare un database riservato al professionista dei richiedenti, professionisti e imprese che, una volta pre caricati, ne consentirà l'utilizzo in ogni tipo di pratica, così da evitare più volte l'inserimento manuale dei dati, come descritto al successivo capitolo "**Anagrafica richiedenti, professionisti e imprese**".

## **Come inviare una nuova istanza**

Accedendo alla linguetta Le mie istanze velle poi su Nuova Istanza occorrerà selezionare la pratica desiderata e indicare il tipo di intervento previsto. Nella schermata che si origina dalla selezione della pratica, sono evidenziati tutti i documenti che il Comune ha indicato come obbligatori nella presentazione della pratica.

La compilazione della pagina non scade, pertanto l'utente non verrà mai disconnesso (ad esclusione dell'assenza di segnale della rete internet) e la pagina di lavoro verrà salvata automaticamente ogni 15 minuti per evitare la perdita dei dati inseriti; l'utente ha in ogni caso la possibilità di salvare il documento tutte le volte che lo ritenga necessario con il tasto  $\sqrt{\frac{Salva}{a}}$ 

Dovranno, una volta inseriti, essere separatamente salvati, con il tasto la l'inserimento dei dati catastali e con il tasto salva | le anagrafiche dei soggetti coinvolti (titolari, tecnici incaricati, imprese esecutrici).

Una volta completata la compilazione del format, la pratica dovrà essere validata con il tasto Valida e Salva | Solo a validazione completata la pratica potrà essere inoltrata. Qualora la validazione non fosse positiva, sul riquadro azzurro in alto sulla pagina verrà evidenziato in rosso il messaggio dell'anomalia riscontrata.

Nella sezione localizzazione dell'intervento, occorrerà utilizzare l'indirizzo pre caricato dal Comune (se disponibile) ed utilizzare l'opzione Toponimo mancante solamente se l'area di circolazione non è stata denominata. Si invita a contattare l'ufficio che si occupa della toponomastica stradale prima di utilizzare tale funzione.

Nella sezione "Quadro riepilogativo della documentazione già disponibile e allegata" sotto riportata sono visualizzabili tre tipologie di documenti oltre ad ulteriori simboli:

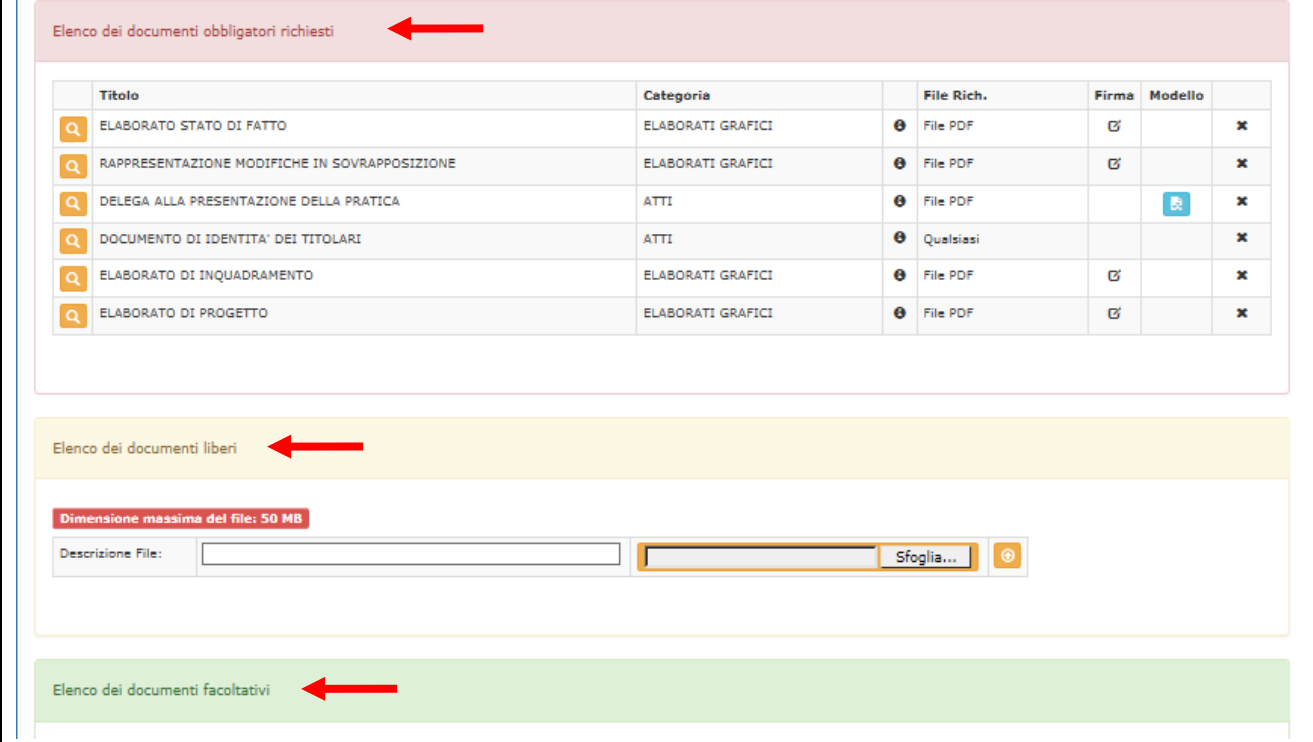

documenti:

- documenti obbligatori: documenti senza l'allegazione dei quali la pratica non potrà essere inviata;

- documenti facoltativi: documenti che non sono obbligatori di default; nell'elenco sono dettagliati i più comuni allegati necessari nella presentazione della pratica, che il professionista dovrà aver cura di selezionare in funzione dell'intervento in progetto;
- documenti liberi: documenti per i quali non è precaricata una codifica; tale possibilità dovrà essere utilizzata solo nel caso in cui l'allegato che si intende trasmettere non sia già codificato in una delle due voci precedenti;

simboli:

- permette l'attivazione del tasto sfoglia per selezionare il percorso del file dove reperire il file da caricare;
- $\Theta$  indica la descrizione per esteso del documento richiesto;
- **File Rich.** indica il formato del file che dovrà essere allegato;
- $\alpha$  la presenza del simbolo indica che il file deve essere firmato digitalmente;
- a la presenza del simbolo indica che, per l'allegato richiesto, è disponibile un modello fac simile precaricato dal Comune;
- tasto di upload che consente, una volta selezionato il percorso del file, di importarlo nel Portale.

Una volta completata la compilazione dell'istanza e validata positivamente, cliccare su Ritorna all'elenco per passare alla sezione di creazione del file .pdf per l'invio dell'istanza e dei relativi

## allegati.

Il documento di istanza prodotto in .pdf dovrà essere successivamente scaricato in locale e sottoscritto digitalmente dal professionista prima dell'invio (a meno che il Comune non abbia previsto una diversa impostazione)

Una volta inviata la pratica allo Sportello Unico per l'Edilizia, il professionista potrà comunque inoltrare ulteriori documenti liberi non classificati (qualora la funzione non sia disponibile dipende dalle impostazioni settate dal Comune che impediscono l'applicazione della funzione).

# **E' IMPORTANTE CHE IL FILE GENERATO IN MANIERA AUTOMATICA DAL SISTEMA SIA SCARICATO IN LOCALE PER PROCEDERE ALLA SUCCESSIVA APPOSIZIONE DELLA FIRMA DIGITALE, NON VENGA SPOSTATO IN ALTRA DESTINAZIONE E NON VENGA RINOMINATO.**

**N.B. Se il browser (Google Chrome, Internet Explorer, Firefox) è configurato per procedere all' apertura automatica dei file, è necessario cambiare l'opzione dalle impostazioni in modo che richieda all'utente il salvataggio del file nel percorso scelto.**

Nel caso in cui venga effettuata anche solo una delle due operazioni non consentite, il sistema restituirà un errore che non permetterà il caricamento sul Portale del file firmato digitalmente e l'invio dell'istanza.

# **Come inviare una nuova Comunicazione**

Il sistema di invio della Comunicazione è il medesimo illustrato nel capitolo precedente "**Come inviare una nuova istanza**".

Le comunicazioni, a differenza delle istanze, sono generate all'interno delle istanze e servono per effettuare comunicazioni o richieste allo Sportello Unico per l'Edilizia quando è già stata inoltrata l'istanza principale come nell'esempio sotto riportato:

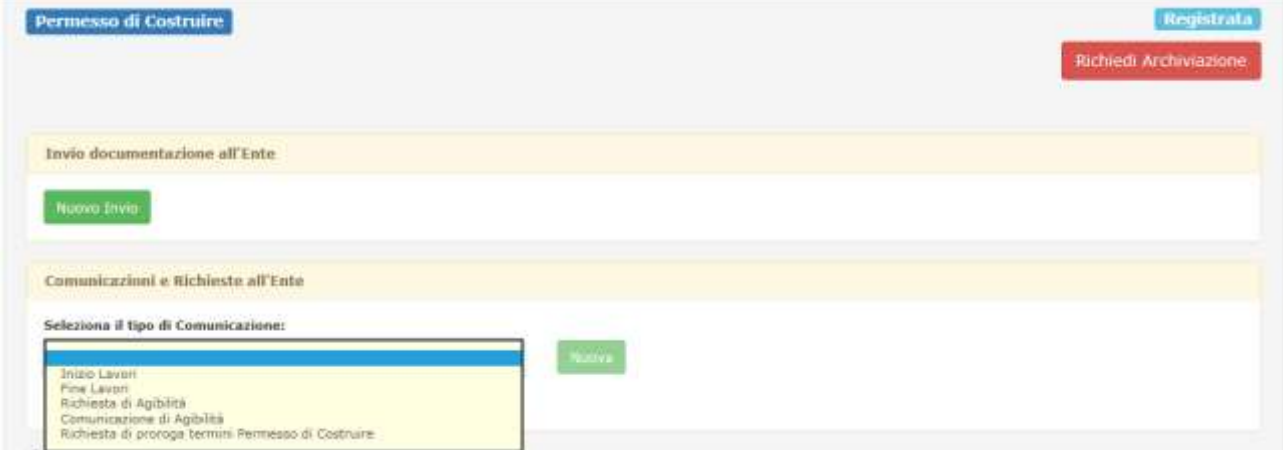

Proprio perché generate all'interno di una istanza, le comunicazioni preleveranno automaticamente una serie di informazioni dall'istanza inviata, che sarà cura del professionista verificare ed eventualmente modificare in sede di inoltro della comunicazione.

## **Anagrafica richiedenti, professionisti e imprese**

Per facilitare la presentazione delle istanze e comunicazioni, è previsto un data base riservato al professionista, che lo stesso potrà popolare con le anagrafiche dei singoli richiedenti, professionisti e imprese.

Il professionista cliccando sulla linguetta  $\frac{A_{n\text{a}grafica}}{B}$  potrà inserire e salvare, prima di attivare una nuova istanza o una comunicazione, tutti i dati per i diversi richiedenti, tecnici incaricati e imprese esecutrici, che verranno poi importati automaticamente, quando richiamati mediante l'apposita selezione "carica" nel format dell'istanza o comunicazione, in modo da evitare l'inserimento manuale dei dati più volte nel caso di istanze o comunicazioni plurime.

La registrazione del richiedente, dei tecnici incaricati e delle imprese esecutrici nell'anagrafica potrà essere effettuata anche dall'interno dell'istanza, qualora non si avesse avuto cura di registrarli in precedenza, selezionando la voce "salva … sulla mia anagrafica".

Una volta inseriti i dati dei singoli soggetti nell'anagrafica, i relativi soggetti potranno poi essere utilizzati per pratiche diverse.

In caso di modifica dell'anagrafica dei soggetti, sarà sufficiente, prima dell'apertura di una nuova pratica, accedere dalla linguetta  $\frac{A_{n}}{B_{n}}$ e selezionare il soggetto da modificare.

**E' MOLTO IMPORTANTE CHE L'UTENTE NON INSERISCA LA PROPRIA E-MAIL NELLE ANAGRAFICHE DEI RICHIEDENTI, DI ALTRI PROFESSIONISTI O DELLE IMPRESE ESECUTRICI POICHE' QUESTA VERRA' ASSOCIATA AI RELATIVI SOGGETTI PER LE RELATIVE COMUNICAZIONI.**  In caso di erronea associazione della e-mail dell'utente ad altro soggetto, le comunicazioni successive dello Sportello Unico per l'Edilizia, anche non strettamente legate alla pratica inoltrata, verranno inoltrate all'utente anziché al soggetto sui sono dirette (soggetti terzi).

E' possibile associare ad un richiedente uno o più documenti da allegare in automatico quando il richiedente viene caricato all'interno di una pratica. Ad esempio, è possibile caricarne i documenti di identità ed automaticamente il portale inserirà tali documenti nelle pratiche in cui compare il richiedente.

## **Notifiche dal Comune**

Ogni volta che il Comune effettua una operazione sulla pratica, il sistema annota una notifica sulla scrivania digitale del professionista.

In alto sulla pagina è presente un campo Notifiche con un contatore che segnala il numero delle notifiche non lette.

Cliccando sul tasto Notifiche il professionista può visionare le notifiche pervenute e leggerle tramite il tasto  $\frac{\text{Leggi}\,\overline{\omega}}{s}$ , segnarle come non lette  $\star$  o eliminarle  $\blacksquare$ 

Il sistema invierà via e-mail al professionista, alla mail indicata in fase di registrazione, la stessa comunicazione per avvisarlo che vi sono comunicazioni da parte del Comune da visionare sul Portale (il sistema base ha una impostazione predefinita che prevede quanto riportato, un diverso riscontro dipenderà dalle impostazioni settate dal Comune).

Il testo del messaggio contenuto nella e-mail varia a seconda del tipo di comunicazione fornita.

Per le richieste di integrazioni o per la pubblicazione di documenti, perverrà al professionista una comunicazione che lo informerà di accedere al Portale per la consultazione della richiesta o comunicazione effettuata dallo Sportello Unico per l'Edilizia. Nessun documento, verrà inoltrato via e-mail, ma sarà cura del professionista accedere al portale per visionare lo stato della pratica e/o i documenti pubblicati.

Le comunicazioni inviate al professionista tramite il Portale, sostituiscono le tradizionali forme di notifica (cartacea o via posta elettronica) in attuazione dell'art. 24 comma 3-bis della Legge 114/2014, pertanto non verranno inviate da parte dello Sportello Unico per l'Edilizia altre forme di comunicazione, se non quelle digitali notificate tramite il Portale.

Contestualmente al professionista, la medesima comunicazione via e-mail, verrà inviata anche al titolare principale della pratica per informarlo degli sviluppi sulla stessa (il sistema base ha una impostazione predefinita che prevede quanto riportato, un diverso riscontro dipenderà dalle impostazioni settate dal Comune).

# **Monitoraggio della pratica, ricevute e consultazione dei documenti pubblicati da parte del Comune**

Tutte le operazioni effettuate dal professionista sul Portale e le richieste o pubblicazioni di documenti effettuate dallo Sportello Unico per l'Edilizia sono tracciate. Per accedere al dettaglio della pratica selezionare dalla tendina **Le mie istanze** al voce Elenco Istanze  $\sigma$  Ricerca Istanze e selezionare con il tasto  $\alpha$  la pratica desiderata.

Effettuata la selezione comparirà una nuova pagina, come la seguente:

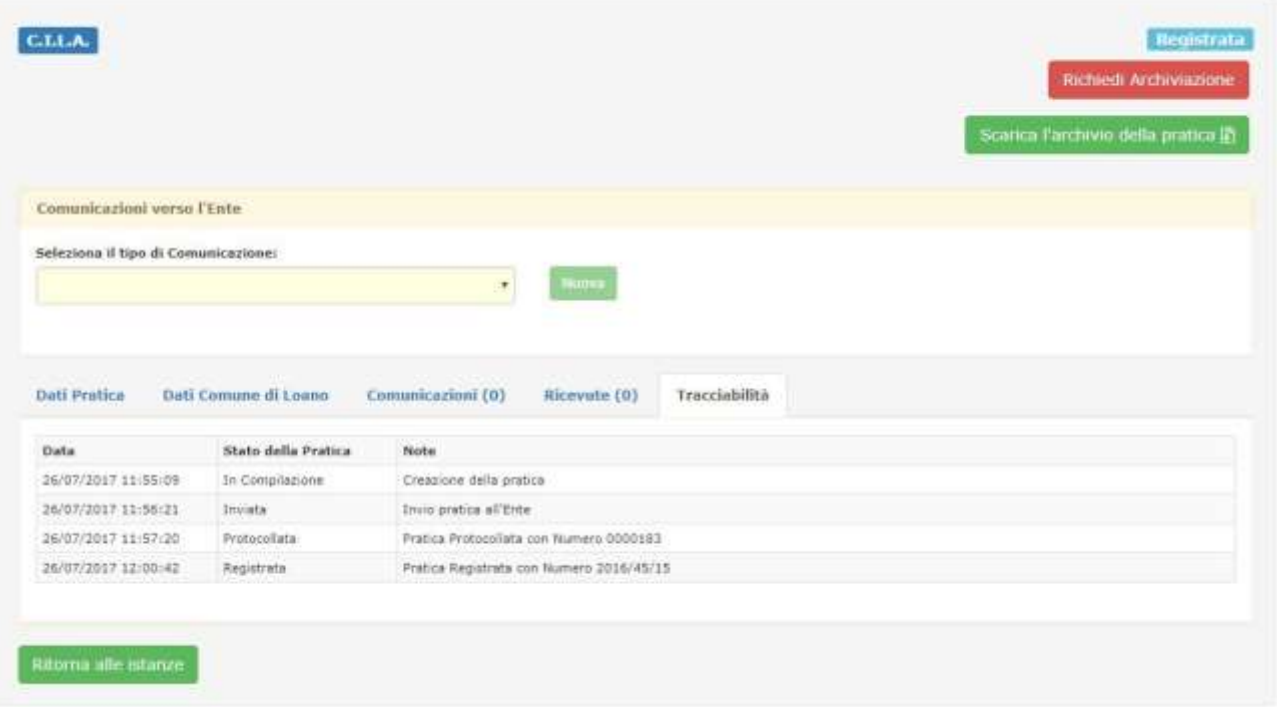

## Dati Pratica

Nella sezione sono indicati i dati essenziali della pratica inviata, i dati del titolare, copia dell'istanza, delle eventuali comunicazioni inviate e della relativa documentazione allegata.

#### Dati Comune

Nella sezione sono indicati i dati attribuiti alla pratica dal Comune, protocollo, numero pratica, nome del Responsabile del Procedimento, nome del Responsabile del Servizio, …

#### Comunicazioni

Nella sezione sono pubblicati tutti i documenti prodotti e pubblicati sul Portale da parte dello Sportello Unico per l'Edilizia. Sarà cura del professionista accedere alla sezione per consultare i documenti pubblicati poiché nessun documento sarà allegato alle e-mail di notifica.

#### Ricevute

Nella sezione sono disponibili tre diverse ricevute relative all'invio pratica o acquisizione della stessa da parte del Comune, che vengono generate cliccando sul simbolo  $\langle \bullet \rangle$ :

- Ricevuta di invio della pratica: attesta l'invio dell'istanza al Portale GeotecSue del Comune;

- Ricevuta di acquisizione della pratica da parte dell'Ente con i dati di protocollo e numero pratica: attesta che il Comune ha protocollato e acquisito con numero di pratica l'istanza inviata tramite il Portale GeotecSue del Comune;
- Ricevuta di acquisizione della pratica da parte dell'Ente con i dati di protocollo della comunicazione: attesta che il Comune ha protocollato e acquisito la comunicazione inviata tramite il Portale GeotecSue del Comune.

## **Tracciabilità**

Nella sezione vengono aggiornate tutte le operazioni effettuate sia dal professionista che dallo Sportello Unico per l'Edilizia, dal momento dell'avvio della compilazione della pratica sino alla sua chiusura.

## **Stato della pratica**

Come in precedenza accennato, una volta inoltrata l'istanza, viene costituito il fascicolo della pratica che conterrà tutti gli invii successivi di documenti e comunicazioni effettuate dal professionista, comprensive dei relativi allegati associati, nonchè i documenti pubblicati dallo Sportello Unico per l'Edilizia.

Lo stato della pratica, visionabile nel dettaglio della pratica, raggiungibile come indicato nel capitolo precedente, è evidenziato sul lato destro della pagina, sulla stessa linea della tipologia di pratica, che invece compare sulla parte sinistra della pagina, come sotto riportato:

#### Permesso di Costruire

Per fare un esempio sul Permesso di Costruire sopra indicato:

- Quando il professionista ha inviato la pratica tramite il Portale lo stato sarà: Inviata;
- Quando il Comune ha protocollato e registrato l'istanza lo stato sarà: Registrata;
- Quando lo Sportello Unico per l'Edilizia richiederà integrazioni lo stato sarà: Richiesta Integrazioni;

- Quando lo Sportello Unico per l'Edilizia ha rilasciato il provvedimento lo stato sarà: Terminata Lo stato della pratica potrà nuovamente passare allo stato: Richiesta di Integrazioni qualora lo Sportello Unico per l'Edilizia dovesse richiedere integrazioni, ad esempio, sulla comunicazione di inizio dei lavori.

Nella sezione "Consultazione pratiche edilizie" sarà liberamente accessibile da cittadini e professionisti la consultazione dei dati essenziali della pratica, priva di dati sensibili ai sensi del [Codice in materia di protezione dei dati personali,](http://garanteprivacy.it/garante/doc.jsp?ID=1311248) a seconda dello stato della pratica, secondo le impostazioni di visualizzazione del sistema operate dal Comune.

Come specificato più avanti nella sezione **"Ricerca delle istanze, comunicazioni e integrazioni presentate o in fase di compilazione"**, lo stato della pratica risulterà utile per poter effettuare le ricerche di stato di più pratiche contemporaneamente.

Registrati

# **Richiesta di integrazioni effettuata dal Comune**

La presenza di una richiesta di integrazioni effettuata dallo Sportello Unico per l'Edilizia viene notificata al professionista sulle notifiche della scrivania digitale e con l'inoltro di una e-mail. Le integrazioni potranno essere anche accompagnate dalla pubblicazione di un documento da parte dello Sportello Unico per l'Edilizia in cui si specifica la tipologia di richiesta effettuata. Quando lo stato della pratica è in richiesta di integrazioni è comunque possibile da parte del professionista inoltrare documenti e comunicazioni dal Portale (qualora la funzione non sia abilitata dipende dalle impostazioni settate dal Comune che impediscono l'applicazione della funzione).

# **Come rispondere alla richiesta di integrazioni effettuata dal Comune**

Per visualizzare l'elenco dei documenti richiesti ad integrazione, il professionista dovrà accedere al dettaglio della pratica, raggiungibile come indicato nel capitolo "**Monitoraggio della pratica, ricevute e consultazione dei documenti pubblicati da parte del Comune**".

Non occorre produrre una lettera di accompagnamento da allegare all'invio dei documenti integrativi, poiché la comunicazione è direttamente generata dal sistema.

L'invio dei documenti integrativi richiesti potrà essere effettuato solamente al completo caricamento sul Portale di tutti i documenti richiesti; solo nel momento del caricamento a sistema dell'ultimo dei documenti richiesti, comparirà il tasto che consentirà l'invio dei documenti allo Sportello Unico per l'Edilizia.

Effettuato l'invio delle integrazioni, sarà disponibile la ricevuta dell'inoltro effettuato nella sezione Ricevute, una volta che il Comune avrà protocollato e registrato le integrazioni pervenute.

# **Archiviazione dell'istanza**

## Nel dettaglio della pratica è sempre disponibile il tasto, evidenziato in rosso, Richiedi Archiviazione

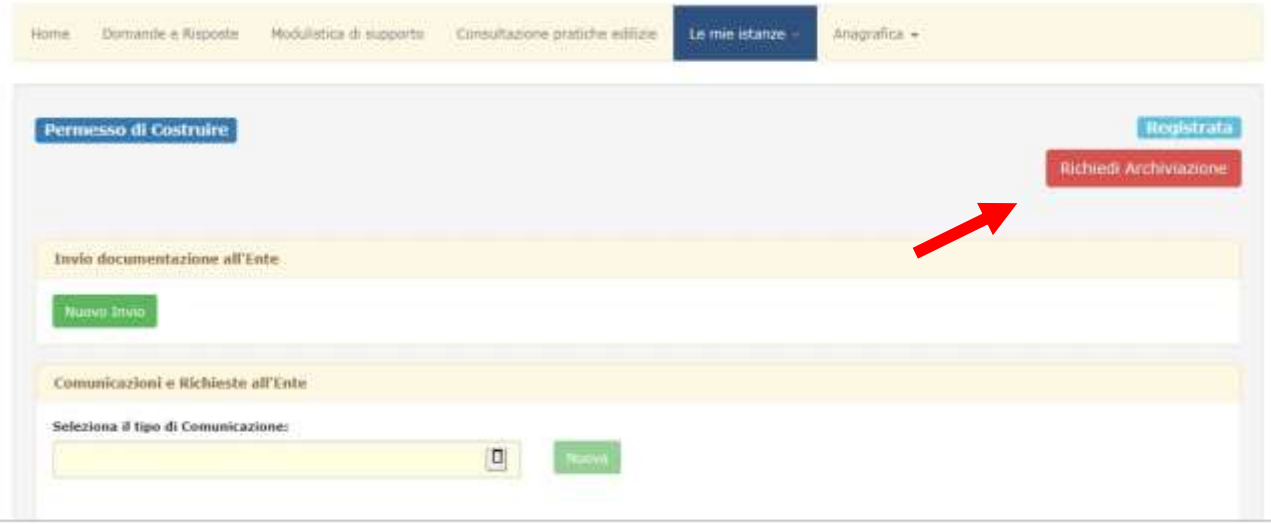

Effettuando la richiesta di archiviazione, non vi è necessità di inoltrare alcun altro tipo di richiesta o comunicazione allo Sportello Unico per l'Edilizia. La richiesta verrà inoltrata dal Portale direttamente allo Sportello Unico per l'Edilizia; se lo Sportello Unico per l'Edilizia confermerà la richiesta di archiviazione, lo stato della pratica passerà allo stato: Archiviata.

La richiesta di archiviazione è possibile solo per le istanze.

Si invita pertanto a verificare i contenuti delle comunicazioni prima del loro invio poiché, una volta inviate al Portale, non è possibile effettuare, a differenza delle istanze, alcuna richiesta di archiviazione della comunicazione.

# **Scarica l'archivio della pratica**

Nel dettaglio della pratica, se inviata all'Ente, è disponibile il tasto evidenziato in verde, Scarica l'archivio della pratica

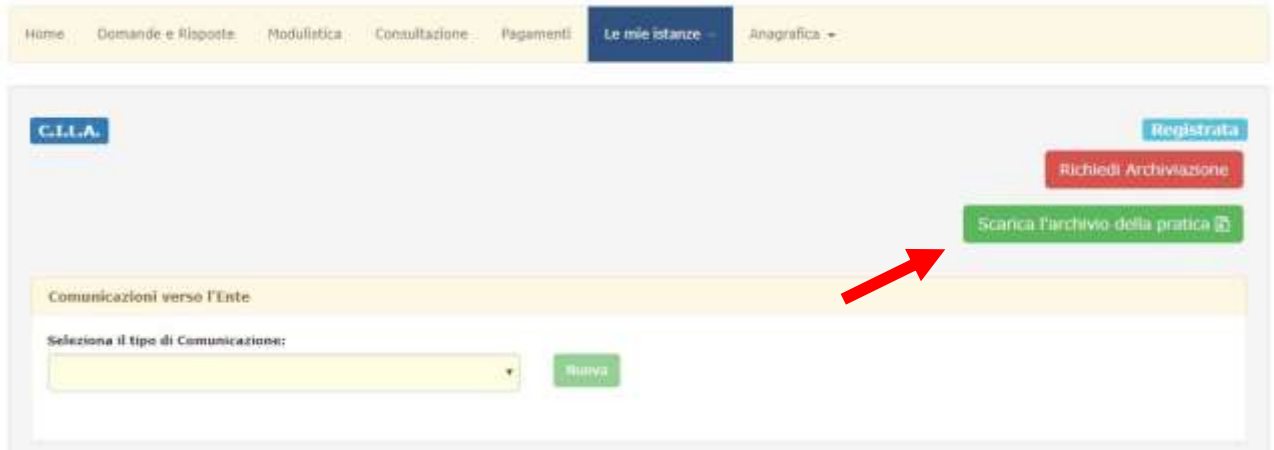

Cliccando sul pulsante verrà scaricato un file compresso con estensione .zip contenente tutti gli allegati relativi alla pratica selezionata.

# **Ricerca delle istanze, comunicazioni e integrazioni presentate o in fase di compilazione**

Le istanze in fase di compilazione possono essere visionate accedendo a Le mie istanze successivamente a Elenco Istanze; cliccando sul tasto Ricerca Istanze si possono invece ricercare esclusivamente le istanze già inviate o considerate concluse da parte del professionista.

Tramite i filtri disponibili è possibile ricercare la pratica per tipo, data di registrazione (effettuata dal Comune), stato della pratica, titolare.

Si segnala l'importanza del filtro di ricerca per stato pratica (sotto evidenziato con il riquadro rosso) che consente al professionista di ottenere nell'immediato un elenco delle pratiche per step. Se per esempio il professionista volesse sapere quali sono le pratiche per le quali dovesse ancora inviare le integrazioni, sarebbe sufficiente selezionare dalla tendina la voce Richiesta Integrazioni e poi cliccare sul tasto Filtra *I* per ottenere l'elenco di tutte le pratiche per cui ha una richiesta di integrazioni attiva dello Sportello Unico per l'Edilizia che deve ancora riscontrare.

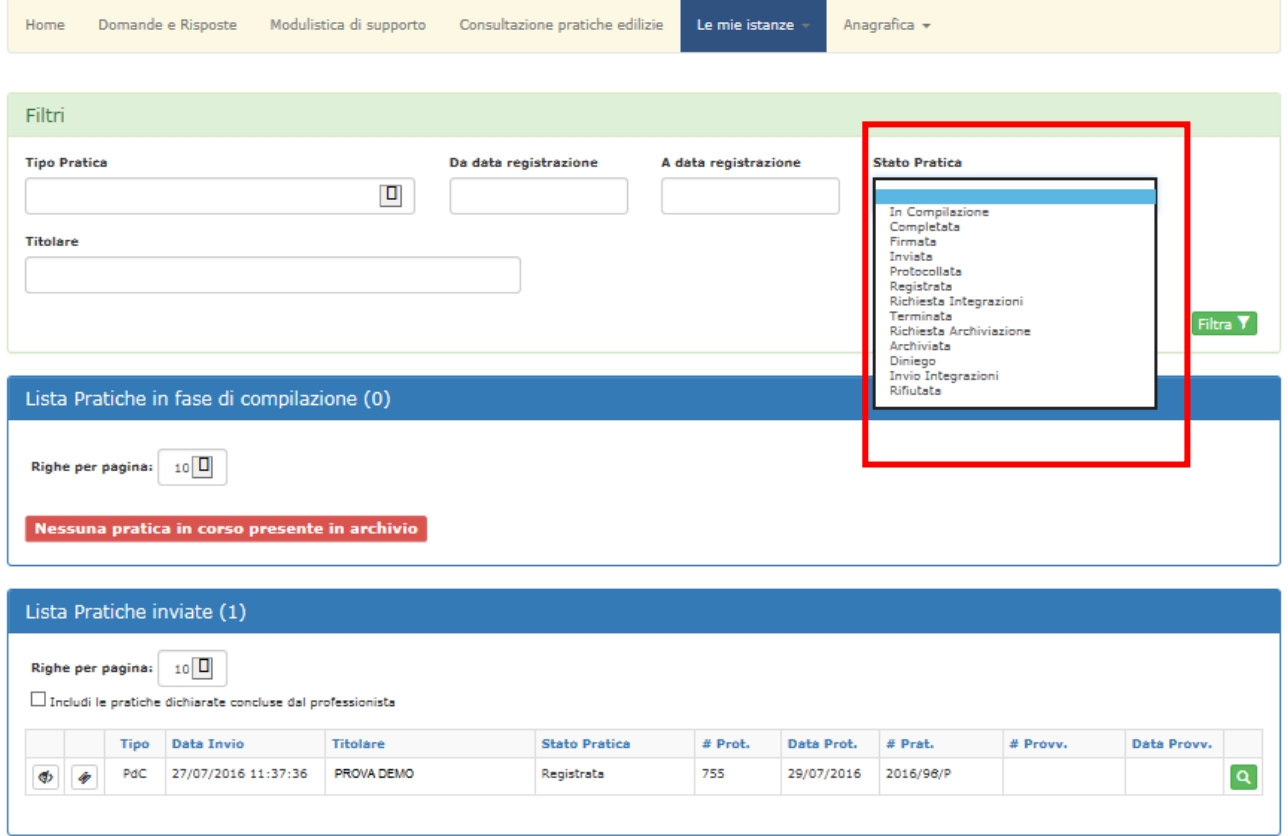

Il simbolo  $\Phi$  permette di considerare conclusa una istanza e quindi, se si clicca sulla figura, l'istanza selezionata non verrà più visualizzata nell'elenco delle istanze ma dovrà essere ricercata con Ricerca Istanze, a meno che non si selezioni l'opzione *Includi le pratiche dichiarate concluse dal professionista*.

Le comunicazioni sono visualizzabili all'interno del dettaglio della pratica, selezionando la relativa istanza.

# **Duplica istanza**

E' ora possibile duplicare un'istanza sul portale GeoTecSue.

Dal menù 'Le Mie Istanze' cliccando la voce 'Duplica Istanza' sarà possibile duplicare una pratica selezionata in una nuova pratica (anche di diverso tipo).

Nel caso in cui la pratica verrà duplicata in una dello stesso tipo (CILA, PDC, SCIA ecc) verranno proposti tutti i dati, mentre in caso di tipologia di pratica differente, invece, saranno solo compilati i campi in comune (indirizzo, mappali, comune) tra le due tipologie.

N.B: gli allegati non verrano duplicati, per cui sarà opportuno reimportarli nella nuova pratica

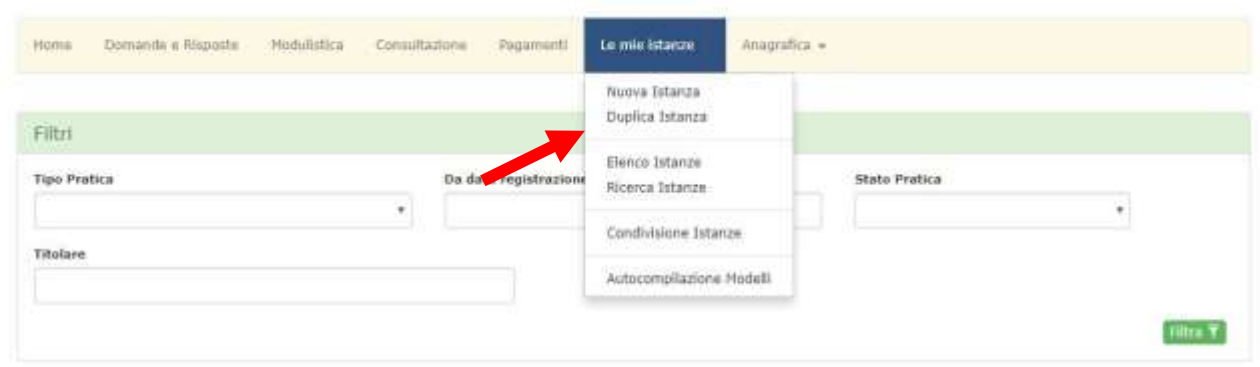

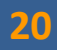

## **Pagamenti**

Il Portale non effettua nessun tipo di transazione o pagamento elettronico. Il professionista dovrà semplicemente selezionare il documento ricevuta di pagamento (es. per diritti di segreteria, contributi di costruzione, monetizzazioni, ecc…) e allegare il documento, in formato .pdf, contenente la ricevuta di pagamento effettuata a nome del titolare della pratica.

**NOVITA' :** aggiunta la sezione Pagamenti (Vedi pag. 4) in cui si possono trovare le modalità richieste dall'Ente, come da dettaglio sottostante.

# Pagamenti

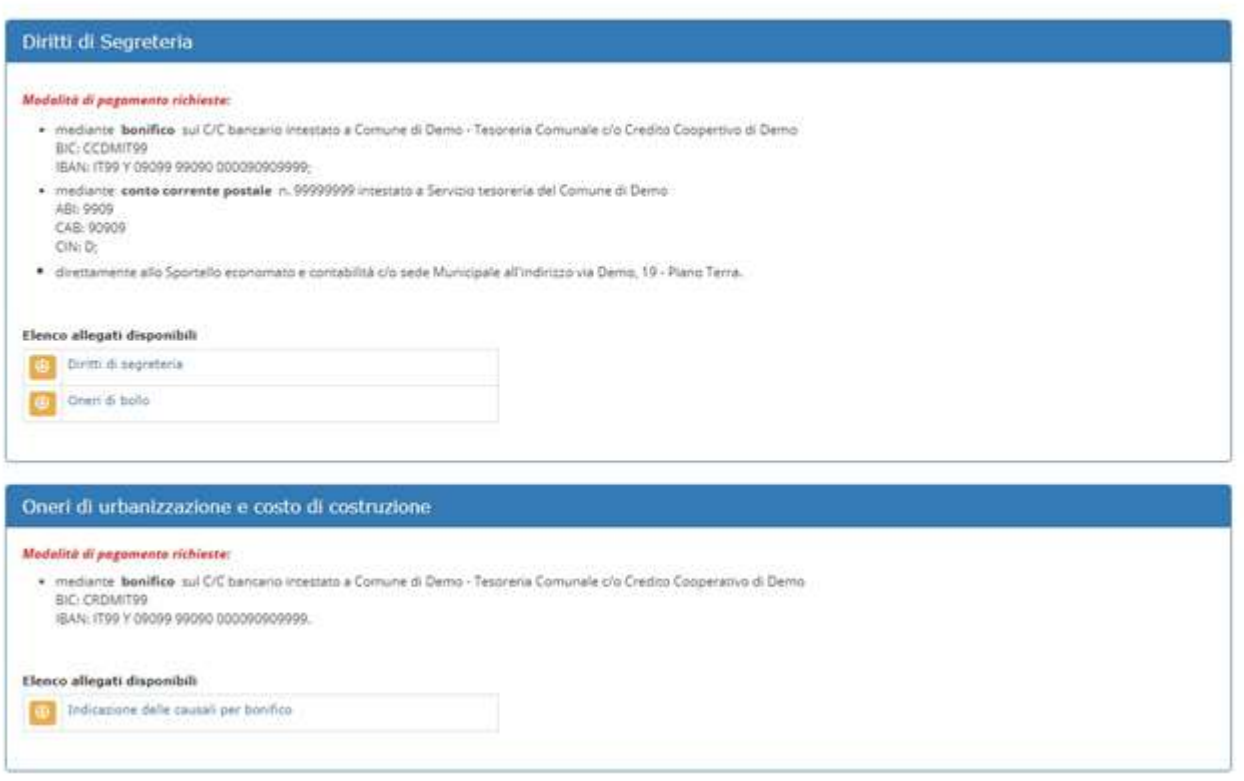

**Buon lavoro.**

**Lo staff GeotecSue**

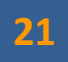